### ペイントで切り絵風の夕景を描く

秋の夕暮れを切り絵風に描く方法を紹介します ペイントの「自由選択」という機能を使うと、カッターを使うように好きな形に 切り抜くことができます。 また、カラスは一羽だけ描いて、それをコピーします。 楽しみながら描きましょう。

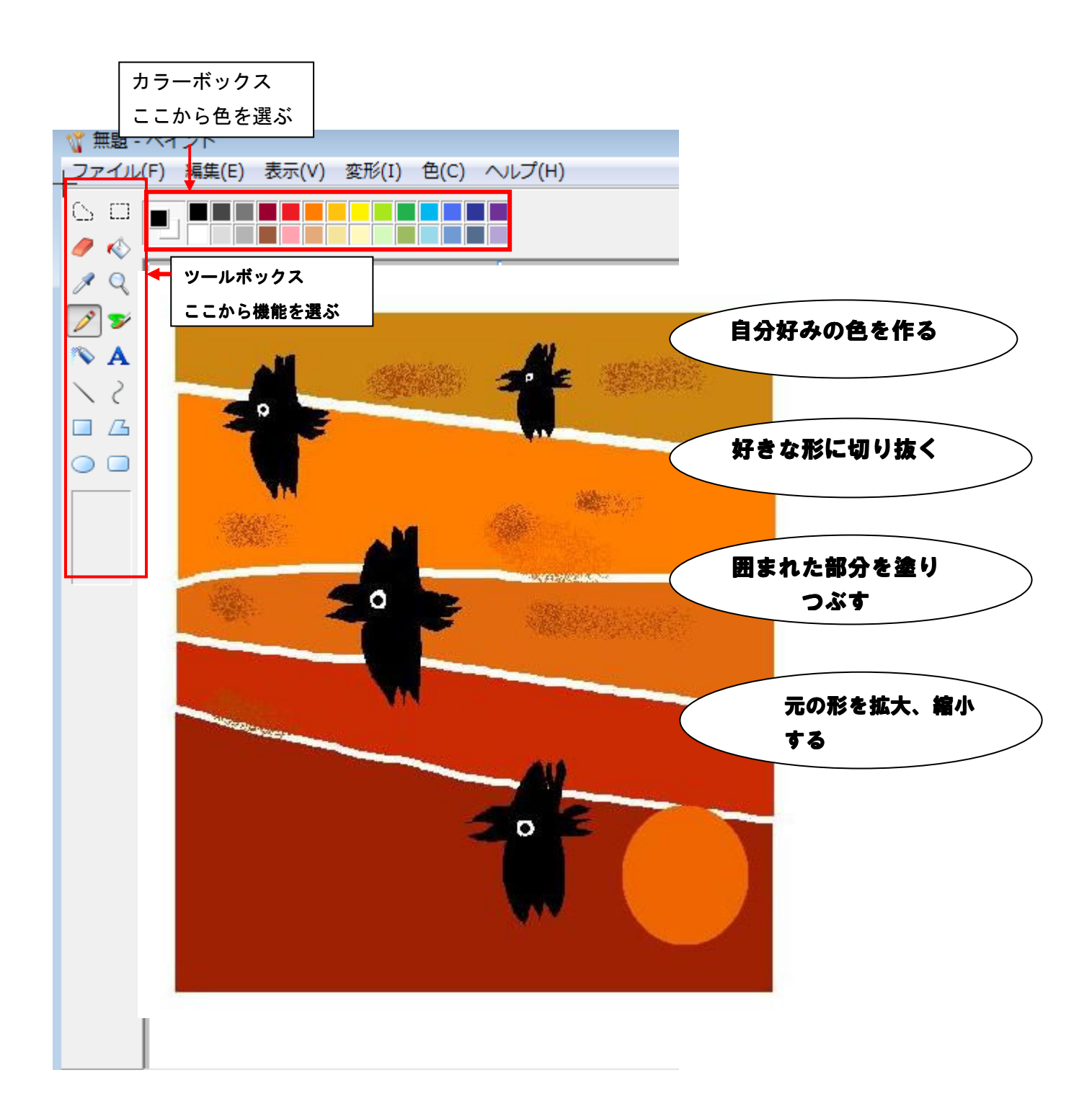

1 ペイントを起動して描く大きさを決める

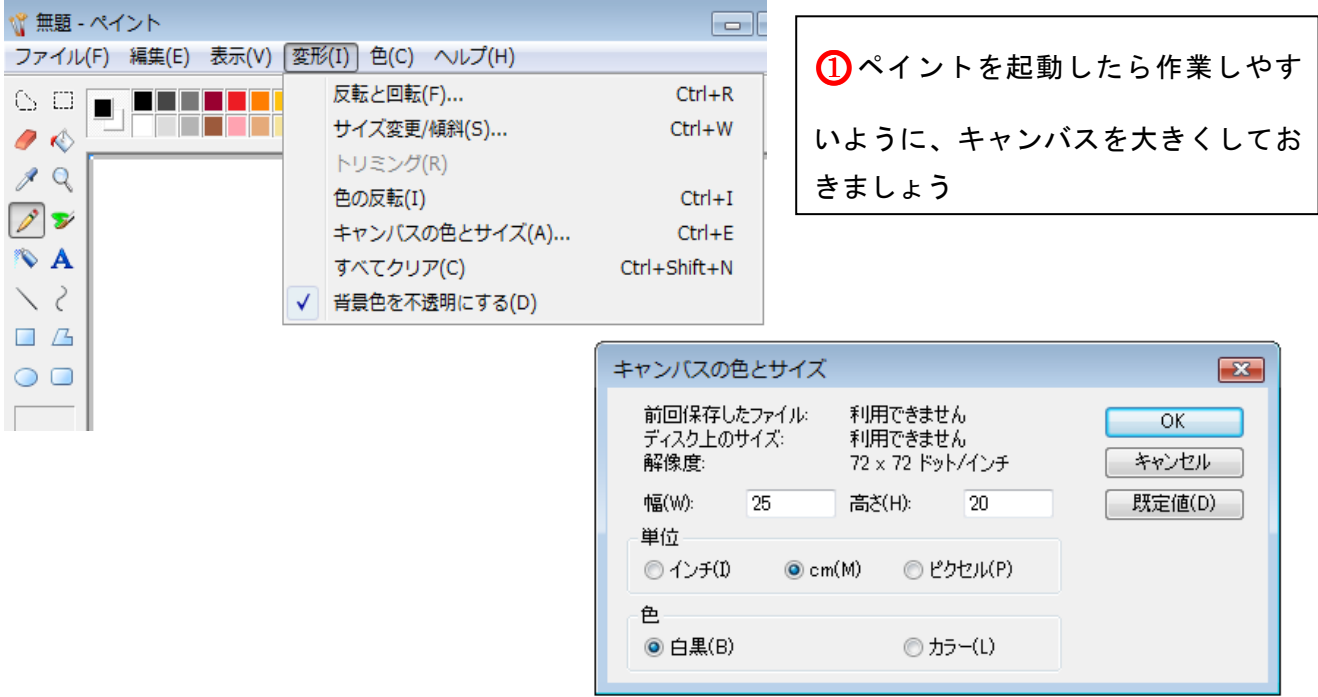

# 2 背景を描いて「自由選択」で切り分ける

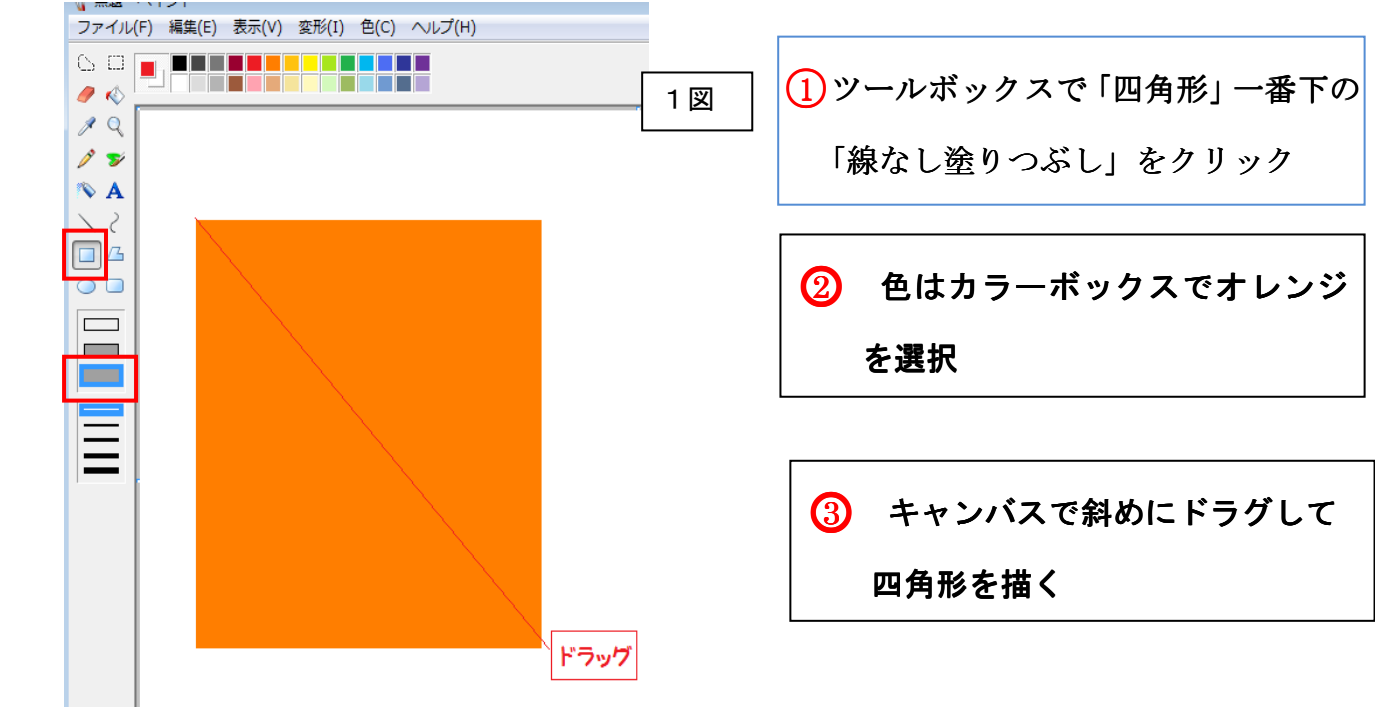

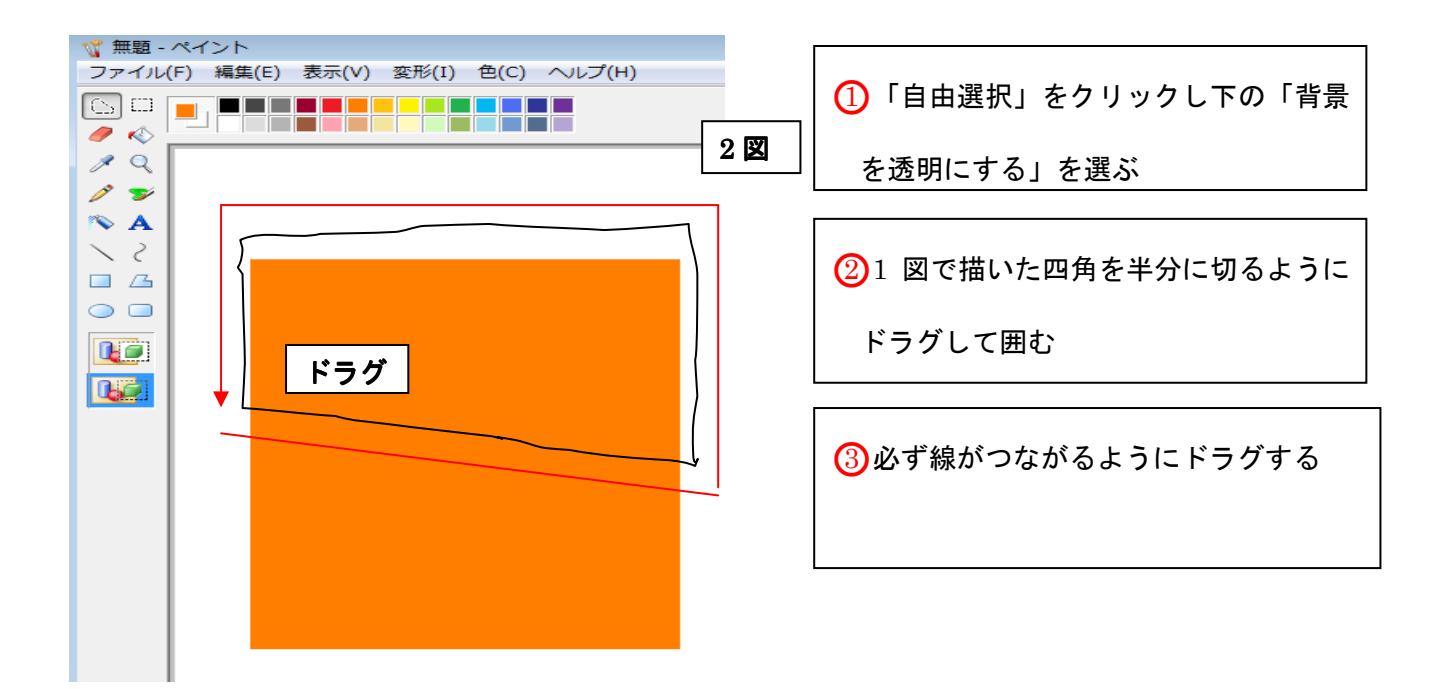

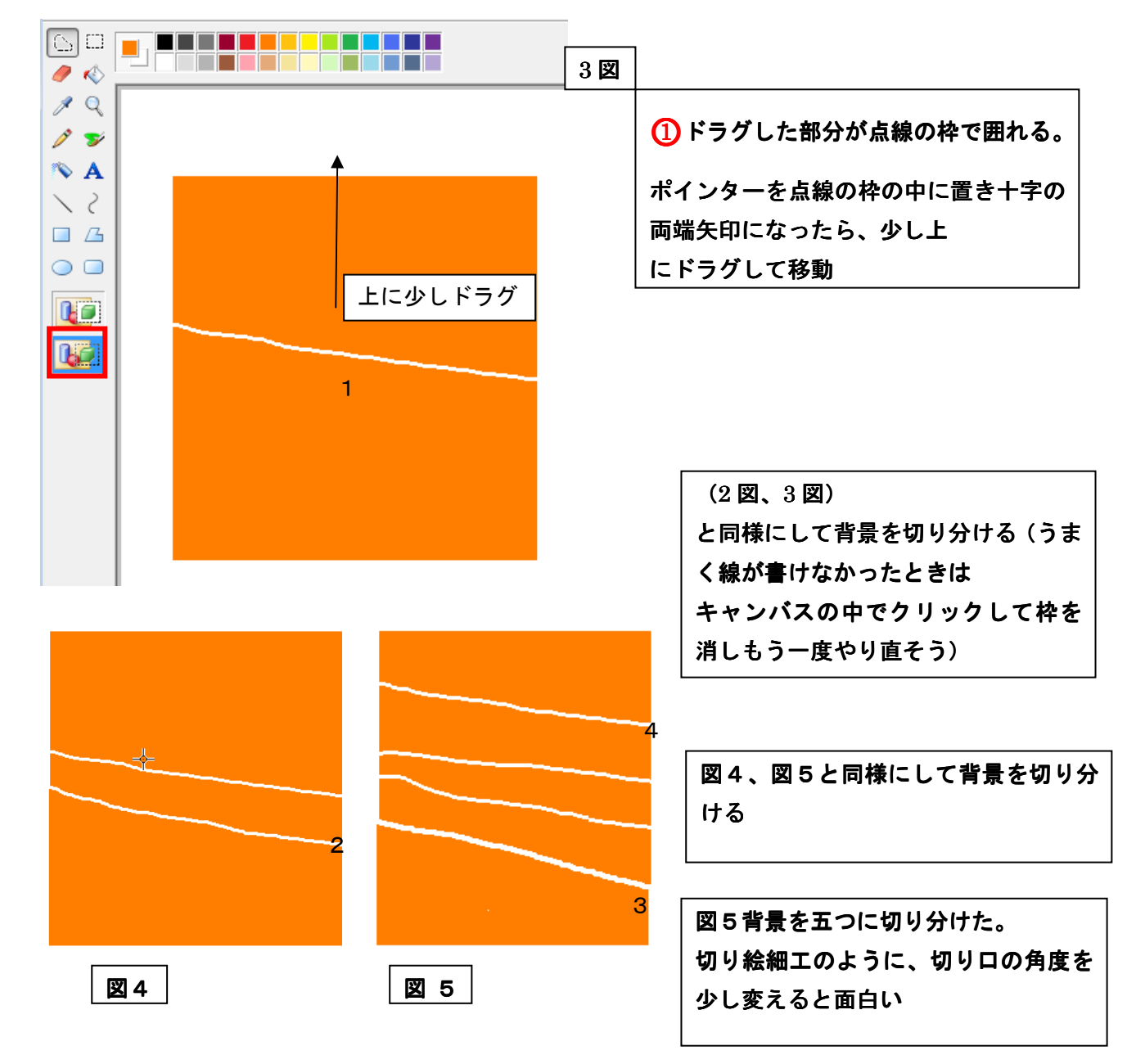

### 3 夕焼けの色を塗りカラスを描く

つぎは、先ほど切り分けた背景に色を塗って夕焼けを描きます自分で好きな色を作ります ポイントは少しずつ濃さの違う色を下から上に薄くなるように塗りましょう。 カラスも切り絵風に描きます。余白に「黒」四角形を作ったら「自由選択」で輪郭を描きま す。これを切り取って貼り付ければカラスになります。

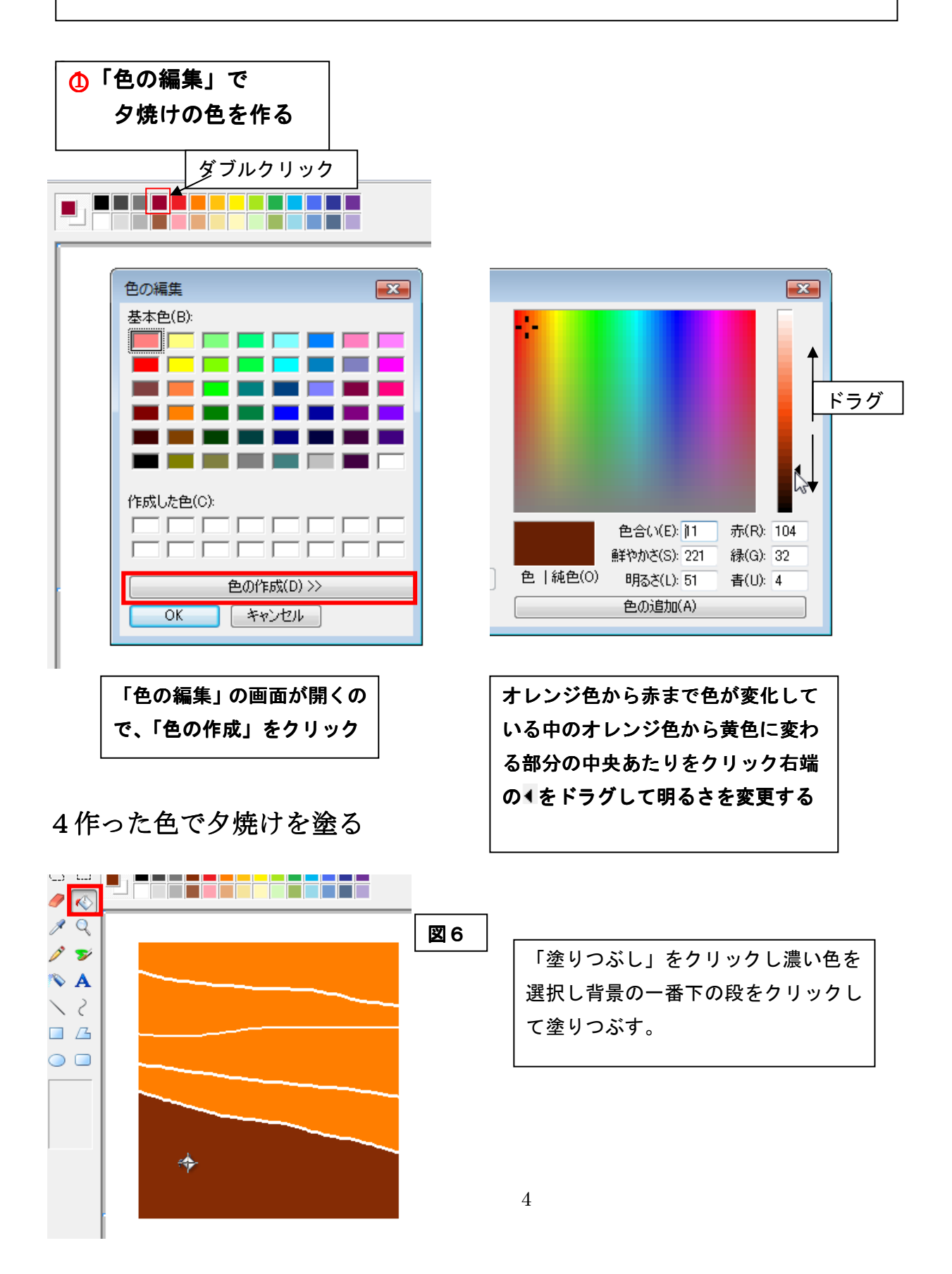

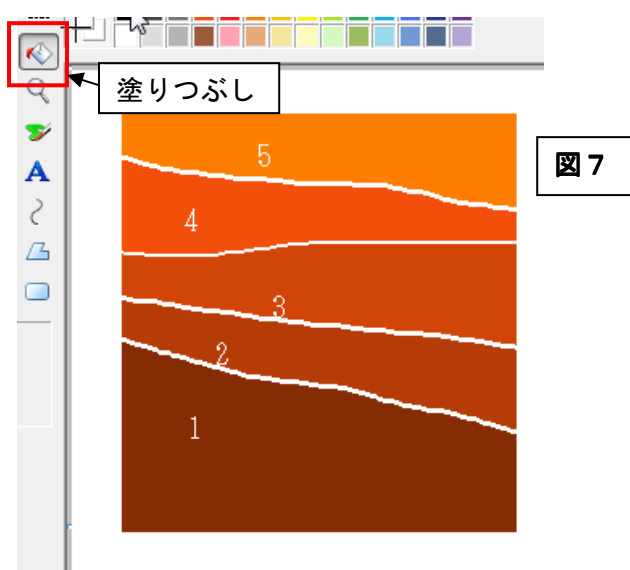

図6で選んだ色よりやや薄い色をクリ ックし背景の下から 2 段目を塗りつぶ す、さらに 2 よりも薄い色を塗りつぶ し3段々薄い色に変えていく

5カラスを描いて切り抜く

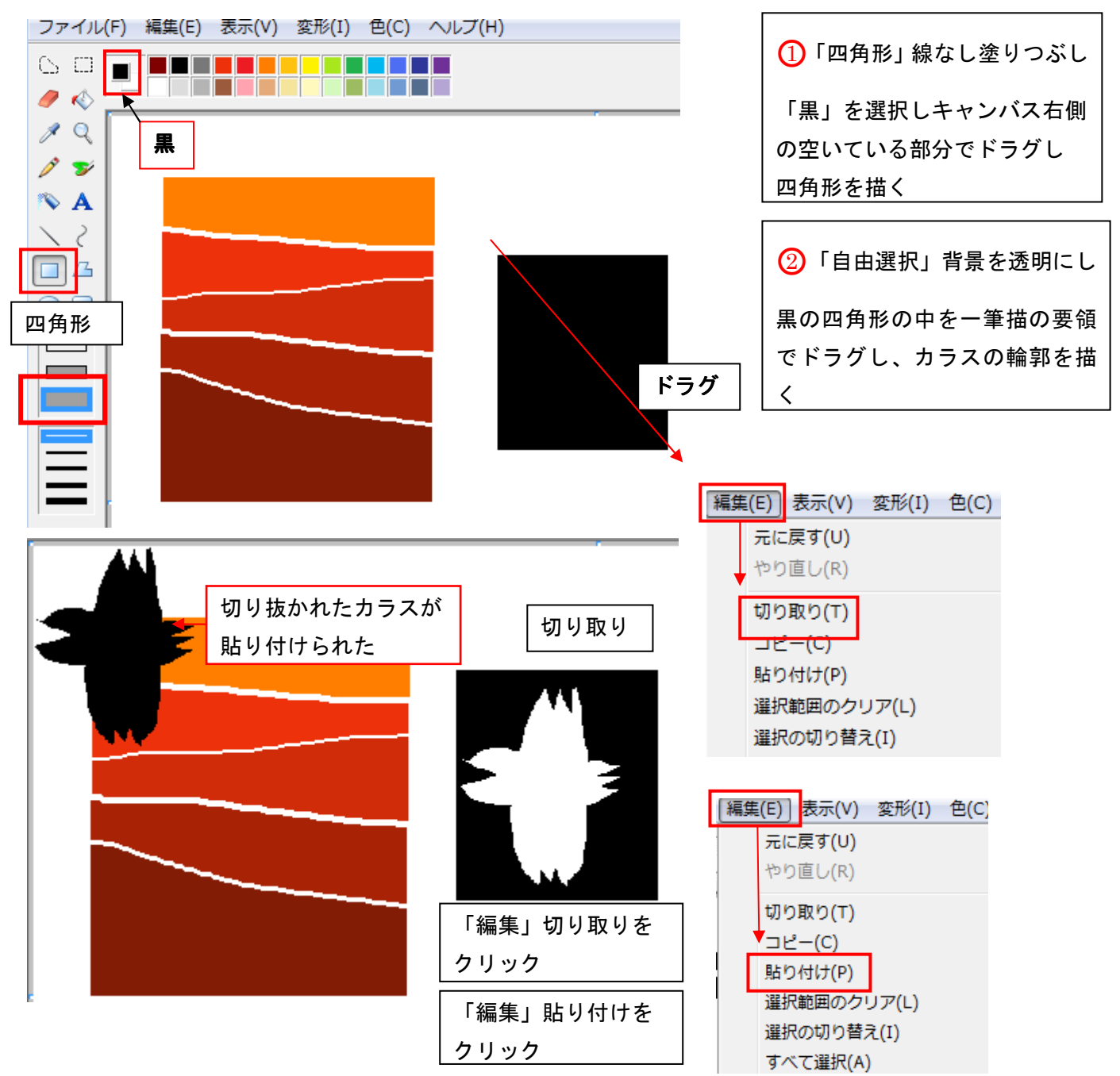

#### 6カラスをコピーして絵を仕上げる

カラスが描けたら、ドラグして背景の上に配置しますここでもう一度貼り付けをすると同じカ ラスがコピーされるので「変形」を使って小さいカラスを作りますます カラスの目は、「自由選択」と「Delete」キーで白抜きにしてから、ブラシで描きます。夕日を 描いたら、出来上がりです。

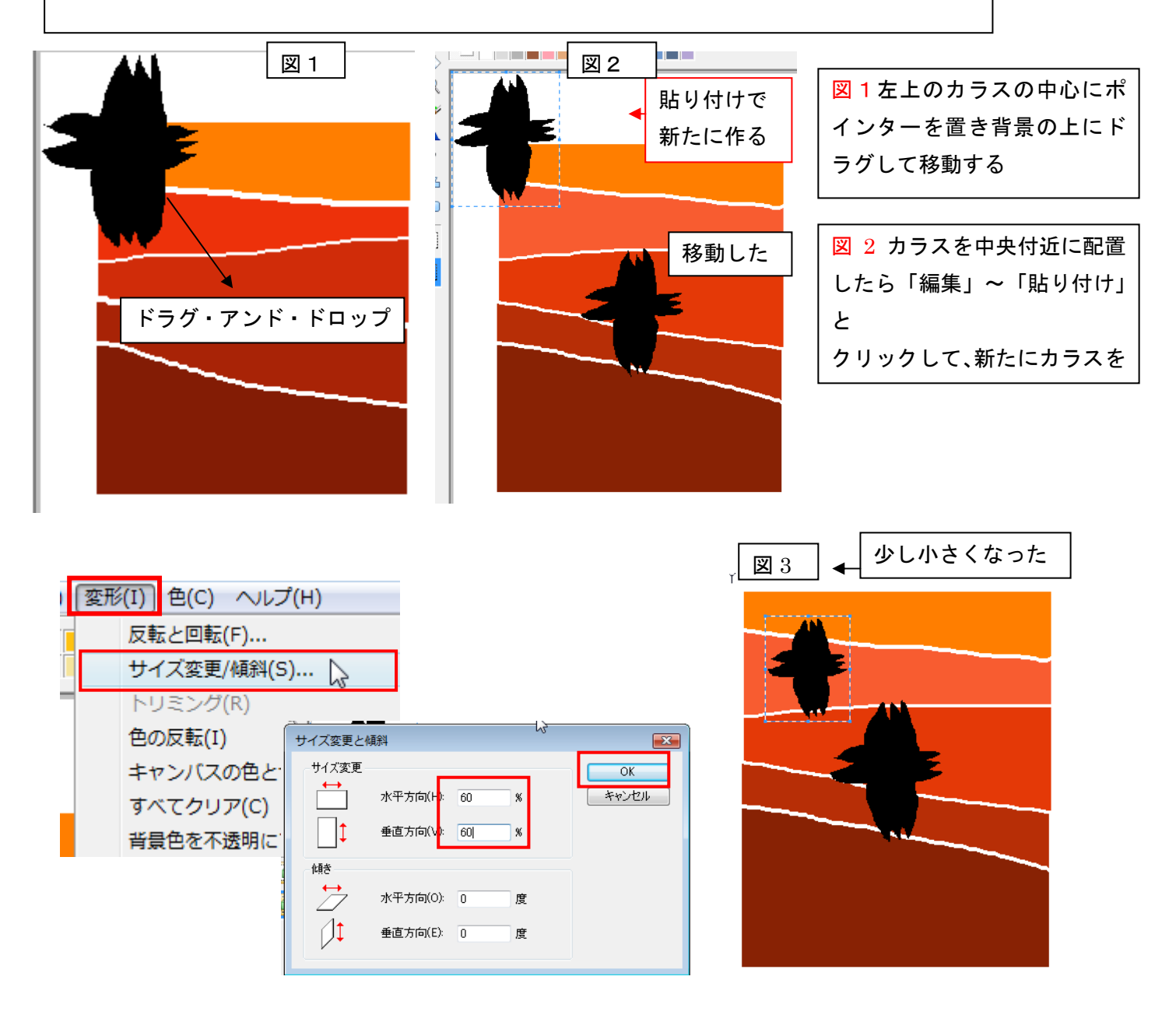

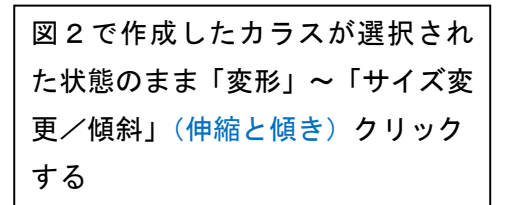

サイズ変更 傾斜の画面が開くサ イズ変更水平方向、垂直方向ともに 「80」,「70」「60」と三羽のカラス を作る

図4

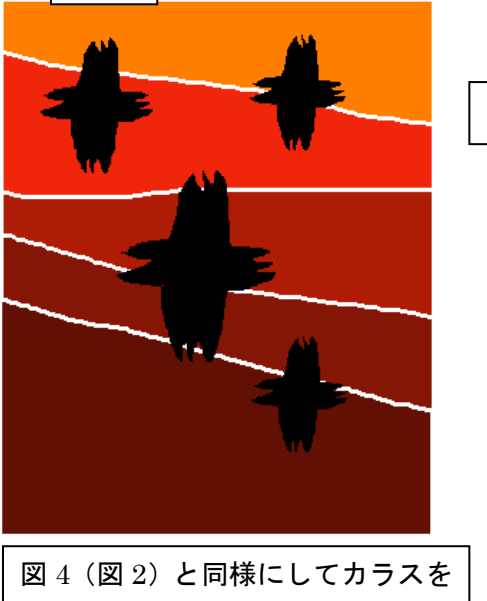

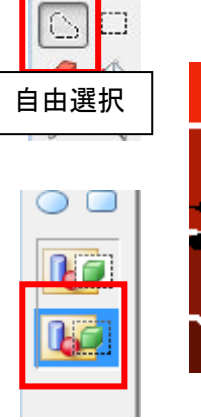

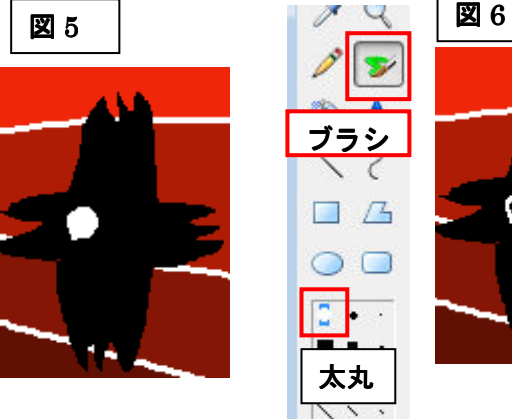

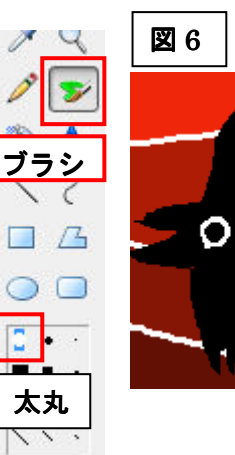

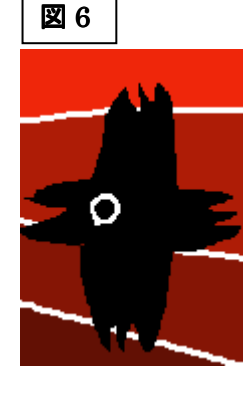

作成し (図 3 図 4) と同様の手順で 縮小したカラスを背景に移動する

| 図 5「自由選択」背景を透明   |
|------------------|
| にする、をクリック円状にド    |
| ラグして目の輪郭を描き      |
| 「Delete」キーを押して切り |
| 抜く               |

図 6「ブラシ」、「太丸」黒 を選択図 5 で切りぬいた目 の中で黒目を描く

# 7絵を仕上げる

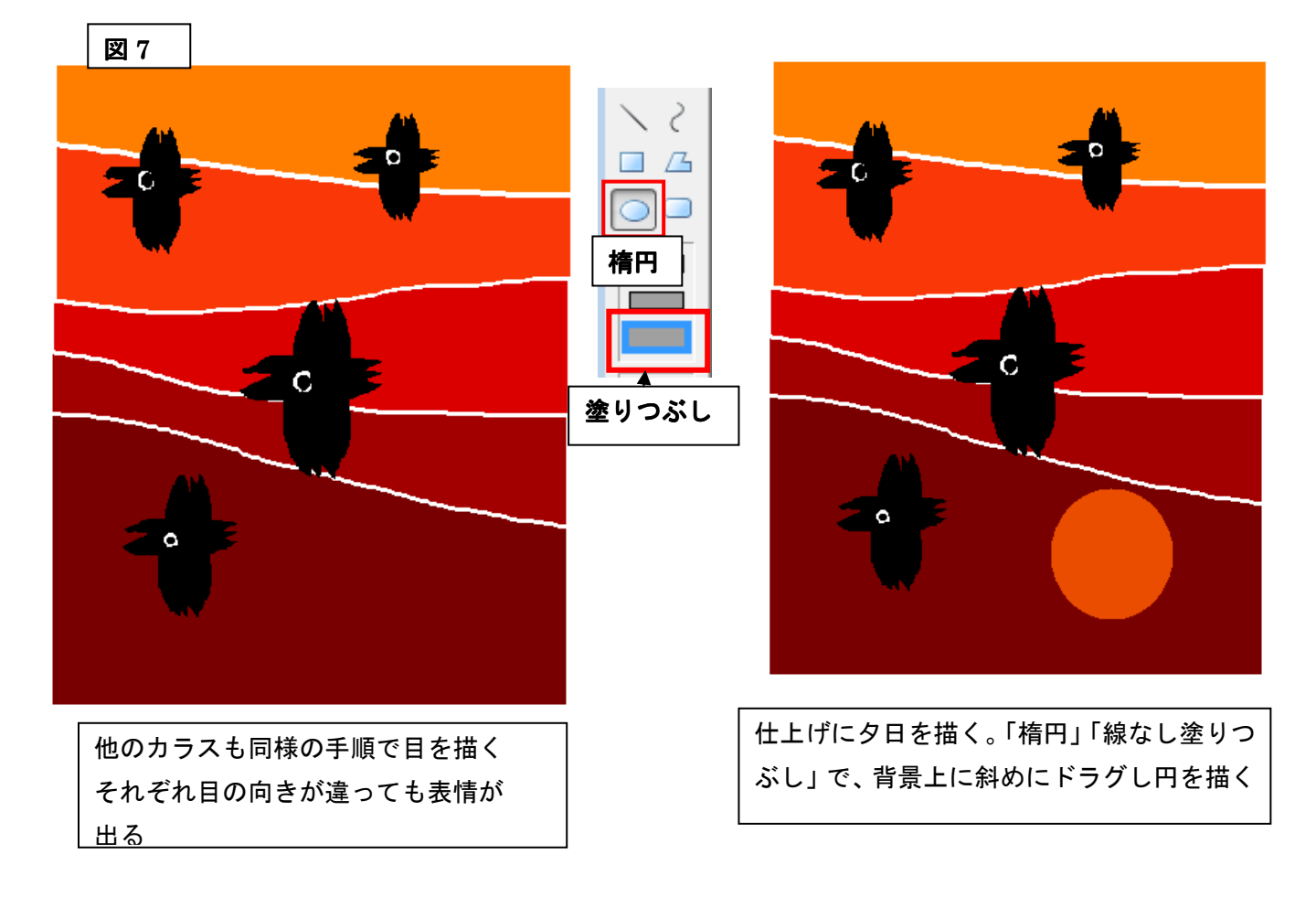

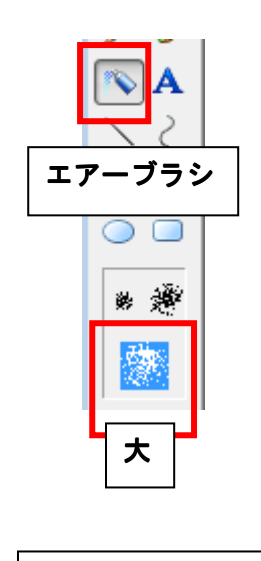

「エアーブラシ」大で 雲をすこし吹き付けても 面白いと思います。

 $\overline{\phantom{a}}$ 

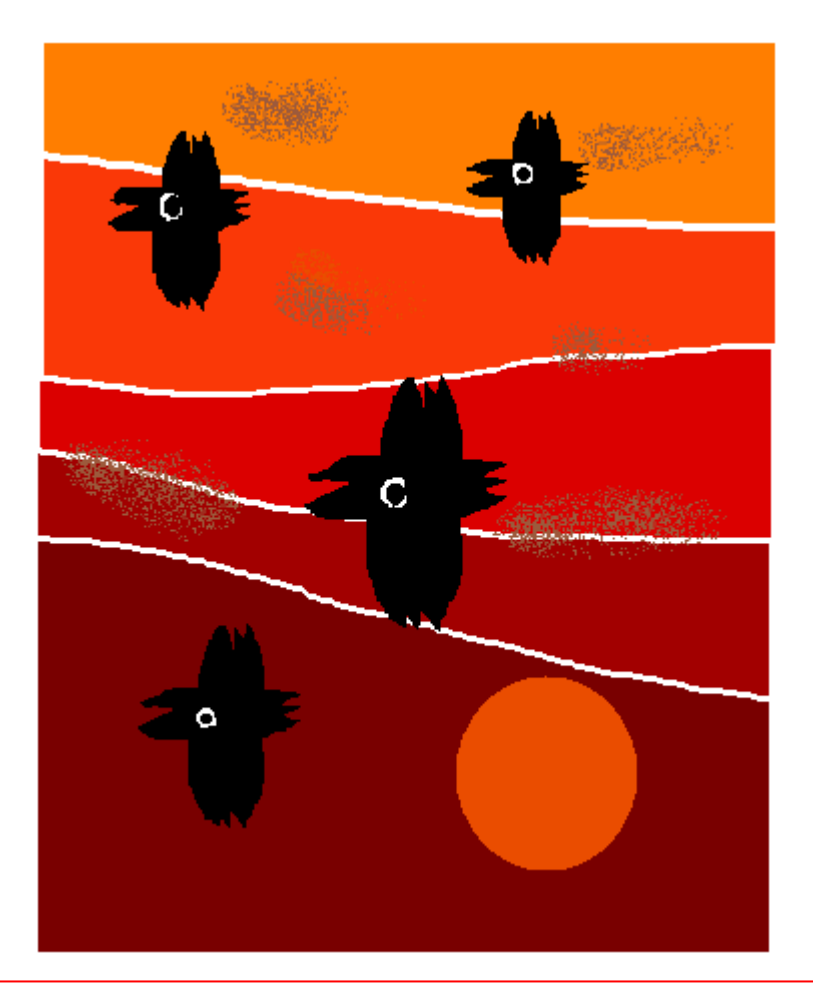

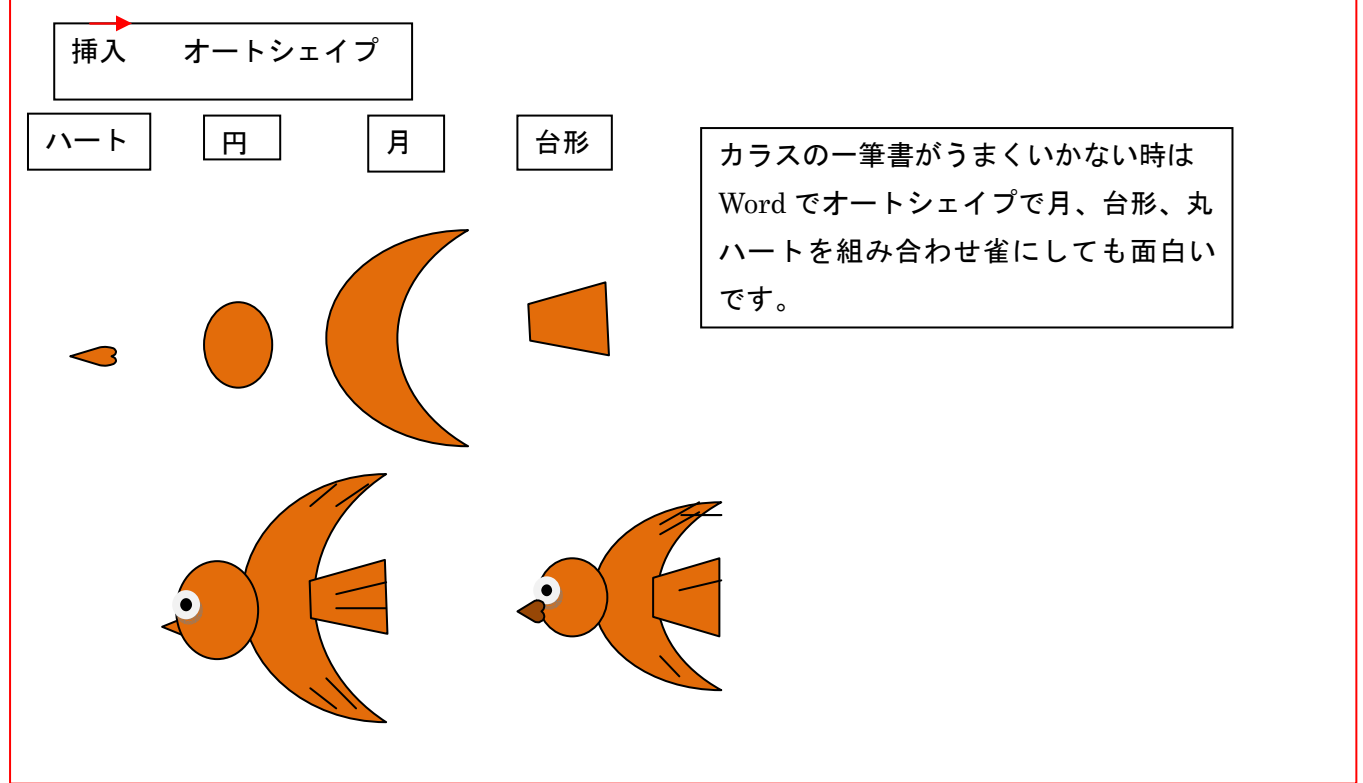